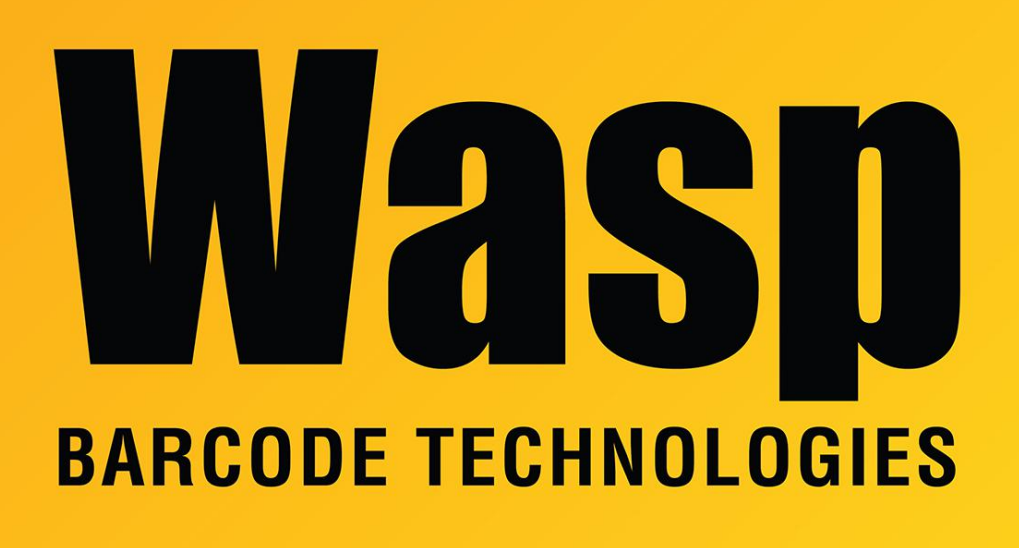

[Portal](https://support.waspbarcode.com/) > [Knowledgebase](https://support.waspbarcode.com/kb) > [Discontinued Products](https://support.waspbarcode.com/kb/discontinued-products) > [Mobile Asset v6 and older](https://support.waspbarcode.com/kb/mobile-asset-v6-and-older) > [Adding a](https://support.waspbarcode.com/kb/articles/adding-a-new-asset-and-choosing-to-print-tags-opens-labeler-sends-the-print-job-but-does-not-p) [new asset and choosing to print tags opens Labeler, sends the print job, but does not print](https://support.waspbarcode.com/kb/articles/adding-a-new-asset-and-choosing-to-print-tags-opens-labeler-sends-the-print-job-but-does-not-p) [anything to my WPL606.](https://support.waspbarcode.com/kb/articles/adding-a-new-asset-and-choosing-to-print-tags-opens-labeler-sends-the-print-job-but-does-not-p)

## Adding a new asset and choosing to print tags opens Labeler, sends the print job, but does not print anything to my WPL606.

Internal User - 2017-04-10 - in [Mobile Asset v6 and older](https://support.waspbarcode.com/kb/mobile-asset-v6-and-older)

This article applies to MobileAsset and the WPL606 printer.

This problem is usually a result of the label size in your printer not matching the label size loaded for your software.

Open your label by going to C:\Program Files\Wasp Technologies\MobileAsset\Labels and selecting Asset Tag New.lab or Asset Tag NewDB.lab. In Wasp Labeler, make sure that all the page sizes in the properties of the printer are set to the page size that is in the printer itself. The label may not print if the properties of the printer are not set to the same size

that is set inside the driver.

More information about page size in Labeler can be found in Labeler under Help > Index. Type Page Setup. A new small window will appear. Double-click Page Setup in this window.